## **How to Edit a Fee**

- 1. From **Card Fueling** module, click **Setup**. The **Setup** screen will be displayed.
	- Click **Fee** tab screen.

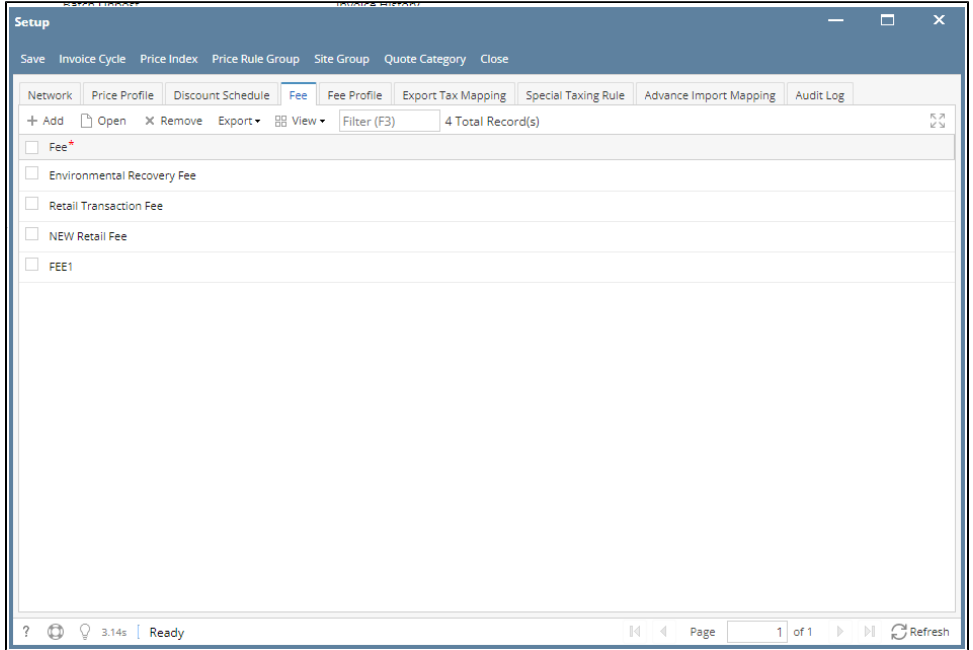

2. Select a **Fee** record then click **Open** grid button. The **Fee** detail screen will be displayed.

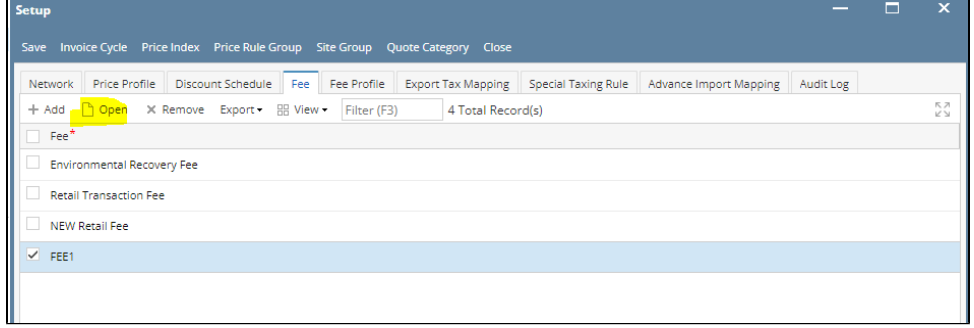

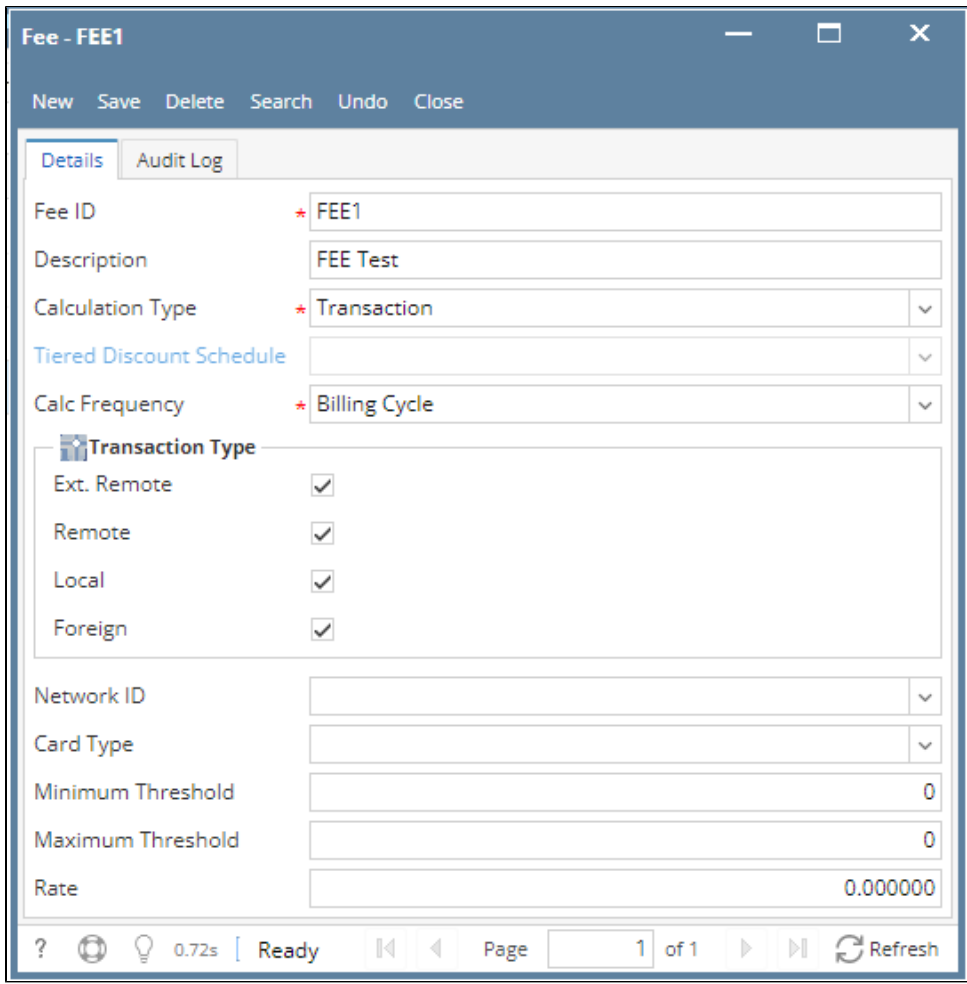

3. Modify any of the **Fee** fields and/or columns. Click **Save** toolbar button and the changes will be saved.